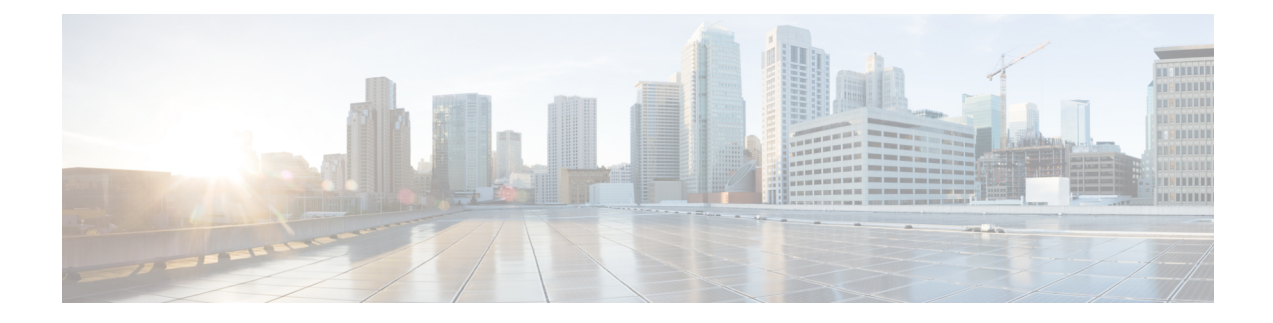

# **Custom Classification of Rogue APs**

- About Allowed List [Workflow,](#page-0-0) on page 1
- Set Up the Allowed List [Workflow,](#page-1-0) on page 2
- About Custom Rogue Rule [Creation,](#page-2-0) on page 3
- Edit a [Rogue](#page-2-1) Rule, on page 3
- Delete a [Rogue](#page-3-0) Rule, on page 4
- Create a [Custom](#page-3-1) Rogue Rule, on page 4
- About Rogue Rule [Profile,](#page-4-0) on page 5
- Edit a Rogue Rule [Profile,](#page-5-0) on page 6
- Delete a Rogue Rule [Profile,](#page-5-1) on page 6
- Create a Rogue Rule [Profile,](#page-5-2) on page 6
- View [Allowed](#page-6-0) Access Points List, on page 7
- About [Allowed](#page-7-0) Vendor List, on page 8
- View Vendor Rule List [Information,](#page-7-1) on page 8
- Edit a [Vendor](#page-7-2) Rule, on page 8
- Delete a [Vendor](#page-8-0) Rule, on page 9
- Create a List of Allowed [Vendors,](#page-8-1) on page 9

# <span id="page-0-0"></span>**About Allowed List Workflow**

The Cisco DNA Center Rogue Management and aWIPS workflow allows you to review and mark the MAC Address of rogue access points, that you want to move to the allowed list in a bulk, and process bulk allowed list of selected Access Point MAC addresses.

Rogue Management and aWIPS workflow supports APs that are associated with Cisco AireOS Controllers and Cisco Catalyst 9800 Series Wireless Controllers.

You can move the following rogue AP types to the allowed list using this workflow:

- Rogue on Wire
- Honeypot
- Interferer
- Neighbor

You cannot move the following rogue AP types to the allowed list using this workflow:

- Beacon Wrong Channel
- Beacon DS Attack
- AP Impersonation
- Friendly

## <span id="page-1-0"></span>**Set Up the Allowed List Workflow**

This procedure shows how to move rogue AP MAC addresses to the allowed list in bulk. These addresses are ones that you do not want to report as high threat in Cisco DNA Center.

#### **Before you begin**

To perform the following task, you must have SUPER-ADMIN-ROLE or NETWORK-ADMIN-ROLE permissions.

**Step 1** Click the menu icon  $(\equiv)$  and choose **Workflows** > **Set up Rogue Management** and **aWIPS**.

The **Set up Rogue Management and aWIPS** window appears.

**Step 2** Click **Let's Do it**.

To skip this screen in the future, check the **Don't show this to me again** check box.

The **Bulk upload allowed access points** window appears.

**Step 3** In the **Search** field, you can search for the MAC addresses that were already added in the previous workflow.

Click **Export** to export the allowed list.

**Step 4** You can download the sample CSV template file and manually add the MAC address, operation, and category to create the bulk allowed list template. Click the **Download the sample CSV template from here** link.

> You can hover your cursor over the notification symbol to view the format of allowed MAC addresses, operations, and categories.

- **Step 5** You can either drag and drop the CSV file into the boxed area or click **Choose a file** and browse to the CSV file on your system. The maximum size of the CSV file is 1.2 MB.
	- Cisco DNA Center performs a validation check. An error message appears if the uploaded CSV file does not meet the following requirements: **Note**
		- The MAC address is not a valid rogue point MAC address.
		- All the rogue access point MAC addresses exist in the system already, or no rogue access point MAC addresses are eligible for the delete operation.
		- A green check mark indicates that the uploaded CSV file content is valid.

#### **Step 6** Click **Next**.

**Step 7** In the **Summary** window, the **Uploaded bulk allowed list MAC addresses** table displays the list of allowed MAC addresses in bulk, and the respective operation and action.

- **All**: Shows the list of all the MAC addresses in bulk, and their respective operation and action.
- **Create**: Shows the list of created MAC addresses in bulk, and their respective operation and action.
- **Delete**: Shows the list of deleted MAC addresses in bulk, and their respective operation and action.
- **No Action**: Shows the list of MAC addresses that are already deleted, and their respective operation and action.
- **Step 8** Click **Continue to allowed list**, and in the warning pop-up window, click **Yes**. The **Done! Allowed List Updated** window appears. **Step 9** Click the **Go to Rogue and aWIPS Home Page** link. The **Rogue and aWIPS** dashboard appears. In the **Threat** table, Cisco DNA Center now categorizes the specified rogue AP MAC addresses as **Allowed List** under the **Type** column. **Step 10** To add or delete a rogue AP MAC address individually, click the rogue MAC address listed under the **Threat MAC address** column. The **Threat 360** window appears. **Step 11** Click the **Action** drop-down list and choose **Add to Allowed list**. To remove the rogue AP MAC addressfrom the allowed list individually, in the **Action**drop-down list, choose **Remove from Allowed list**.

## <span id="page-2-0"></span>**About Custom Rogue Rule Creation**

Rogue rules are an easy way to segregate and manage rogues with different risk profiles. Rogue rules are easy to configure and they are applied in order of priority. They reduce false positives, noise forsites with interferers, number of alerts, and provide the ability to adjust organizational risk profiles on global and site basis.

You can move the following rogue AP types to the custom classification type:

- Interferer
- Neighbor

# <span id="page-2-1"></span>**Edit a Rogue Rule**

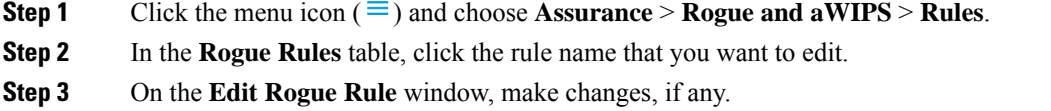

The previous classification, based on old rules, is not modified even if the rule conditions are modified. The change affects only the new data classification. **Note**

**Step 4** Click **Save**.

# <span id="page-3-0"></span>**Delete a Rogue Rule**

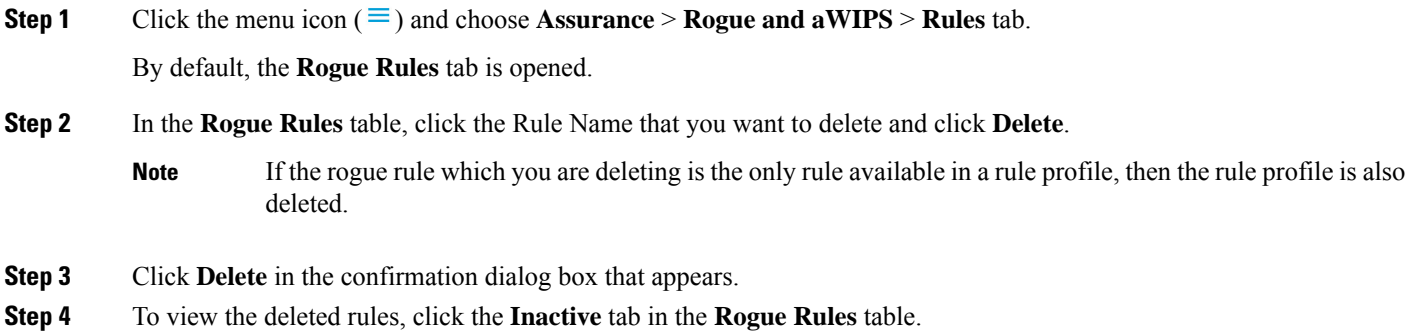

# <span id="page-3-1"></span>**Create a Custom Rogue Rule**

You can create a rule with specific conditions and then associate the rule to a rule profile.

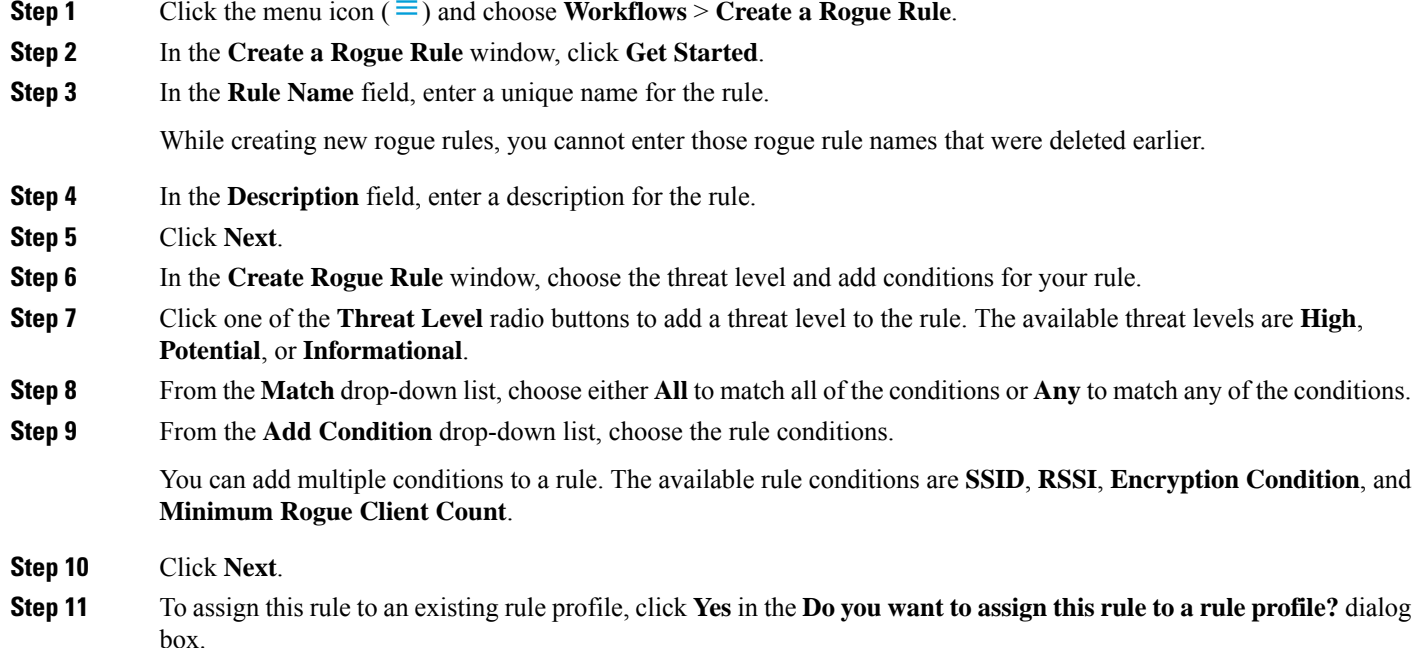

Creating only rogue rules will not work as an entity. Rogue rules should always be assigned to a rule profile.

Ш

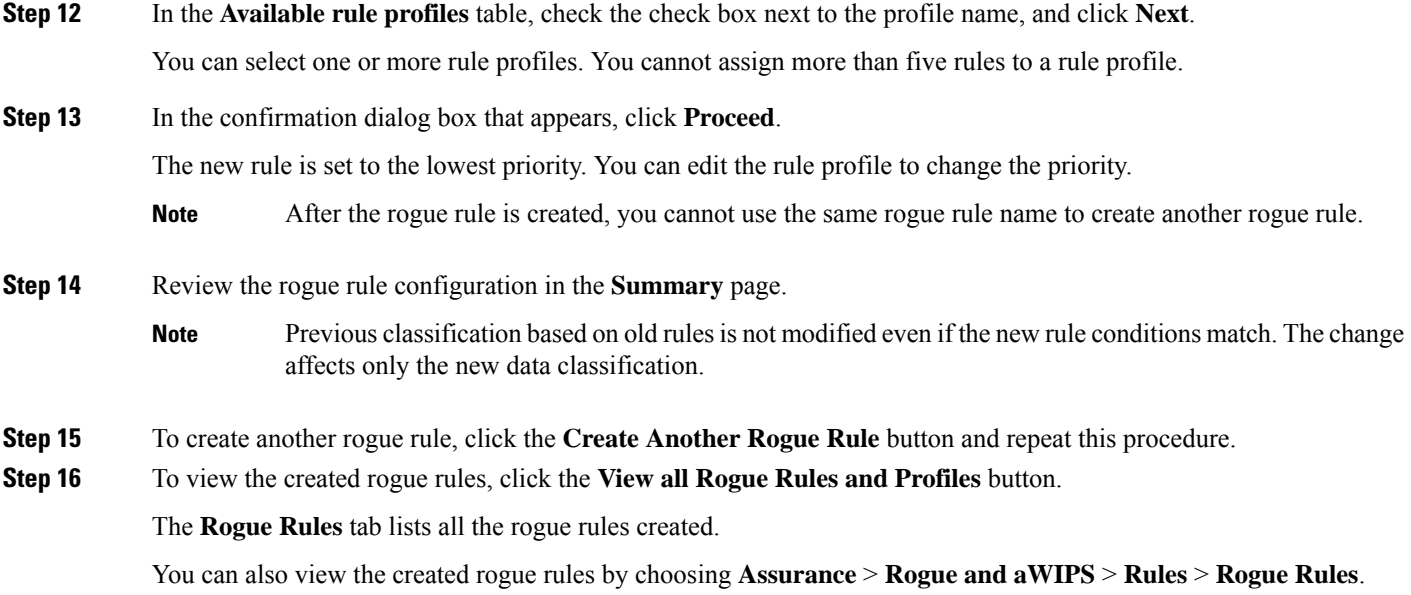

## <span id="page-4-0"></span>**About Rogue Rule Profile**

You can create a rogue rule with specific conditions and then associate it to a rule profile. You can prioritize rogue rules after associating them to a rogue rule profile.

When a rogue rule profile is assigned to a site, the rogues which are being reported from that site will be verified against the rules which are defined in the rule profile.

You can assign only one rogue rule profile to a site.

Because of the site inheritance, all floors under a particular site inherit the rogue rule profile that is mapped at the area, site, or building level. For example as shown in the below image, Floor1 and Floor2 will inherit the rogue rule profile which is mapped at the SanJose level.

A rogue rule profile mapped to a floor gets precedence over a rogue rule inherited from a parent site. For example as shown in the below image, if the Rogue Rule Profile A is directly mapped to Floor1, then the Rogue Rule Profile A takes precedence over the Rule Profile B which is assigned to the parent site which is SJC2.

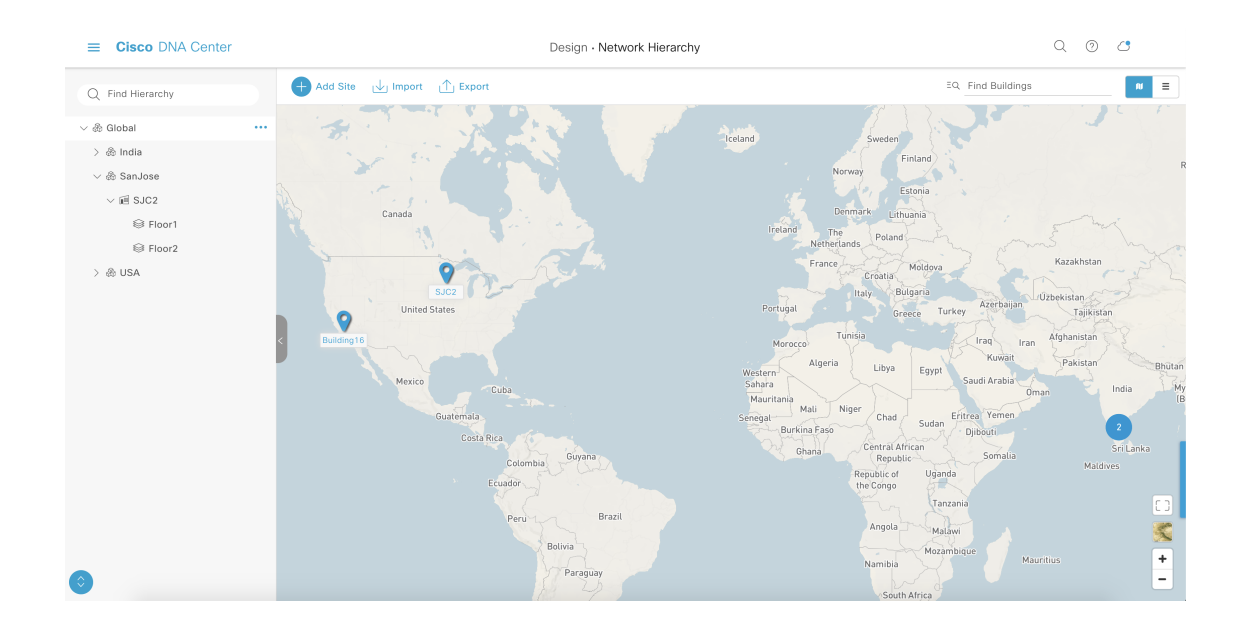

# <span id="page-5-0"></span>**Edit a Rogue Rule Profile**

- **Step 1** Click the menu icon ( $\equiv$ ) and choose **Assurance** > **Rogue** and **aWIPS** > **Rules** tab.
- **Step 2** Click the **Rogue Rule Profiles** tab.
- **Step 3** In the **Rogue Rule Profiles** table, click the profile name that you want to edit.
- <span id="page-5-1"></span>**Step 4** In the **Edit Rule Profile** window that appears, make the necessary changes and click **Save**.

Edited rule profiles don't modify any previously classified data. The edited rule profile is applied only on new data that is processed after changes are made.

## **Delete a Rogue Rule Profile**

- **Step 1** Click the menu icon  $(\equiv)$  and choose **Assurance** > **Rogue** and **aWIPS** > **Rules** tab.
- **Step 2** Click the **Rogue Rule Profiles** tab.
- <span id="page-5-2"></span>**Step 3** In the **Rogue Rules** table, click the profile name that you want to delete and click **Delete**.
- **Step 4** Click **Delete** in the confirmation dialog box that appears.

### **Create a Rogue Rule Profile**

You can create a rule with specific conditions and then associate the rule to a rule profile.

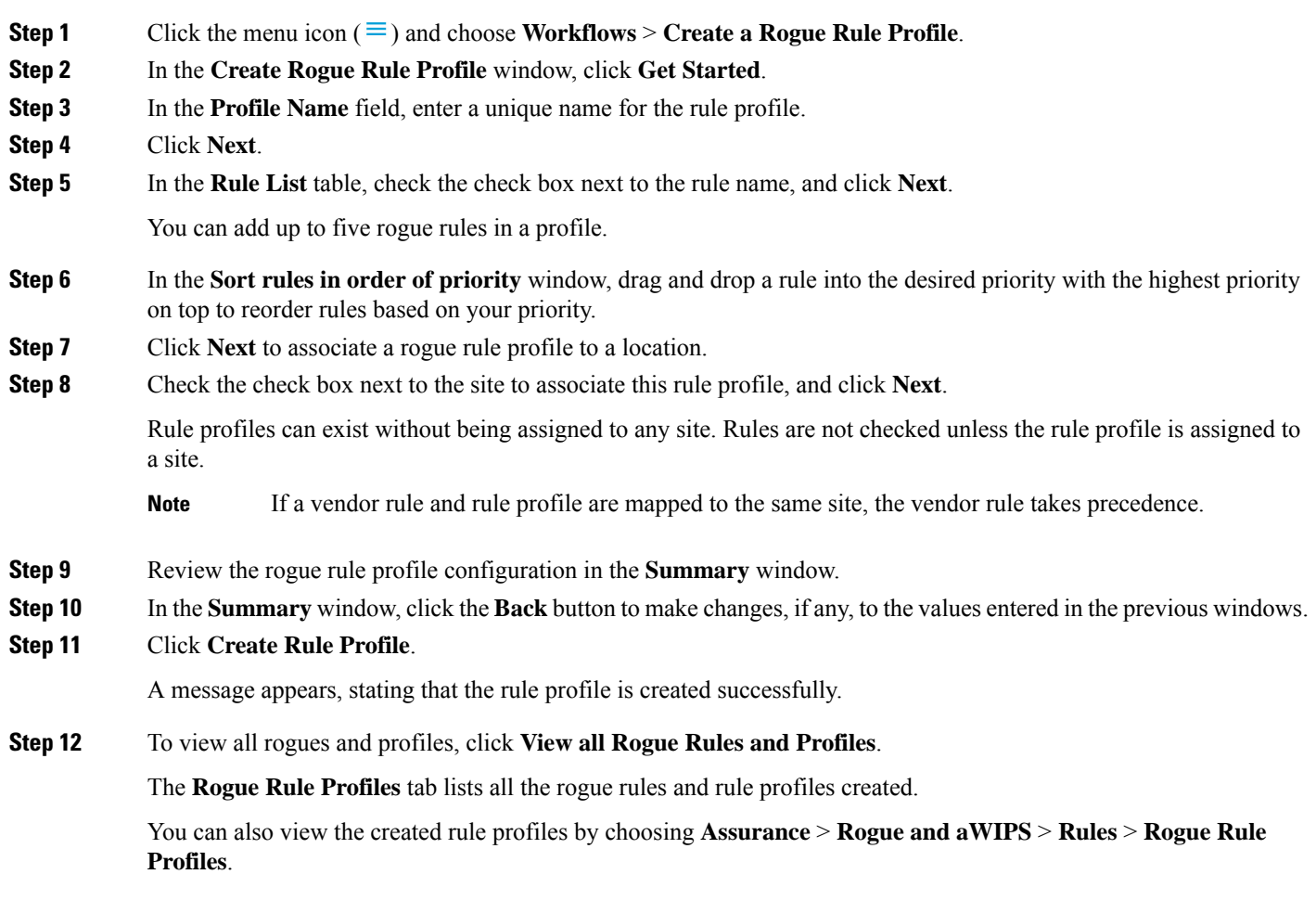

# <span id="page-6-0"></span>**View Allowed Access Points List**

**Step 1** Click the menu icon  $(\equiv)$  and choose **Assurance** > **Rogue** and **aWIPS**.

The **Rogue and aWIPS** dashboard is displayed.

**Step 2** In the **Allowed List** tab, click the **Allowed Access Points List** tab.

The **Allowed Access Points List** table shows the **MAC Address** and **Last Changed** details of all the allowed access points.

- **Step 3** Click the search or filter icon to find a particular access point in allowed list.
- **Step 4** Click **Add Access Point List** to add rogue AP MAC address to the allowed list. For more information, see [Set](#page-1-0) Up the Allowed List [Workflow,](#page-1-0) on page 2.
- **Step 5** Click **Export** to export the allowed access points list to a CSV file.

**Step 6** Select the access points and click **Delete** to remove the access points from the allowed list.

## <span id="page-7-0"></span>**About Allowed Vendor List**

With the allowed vendor list feature, you can define whether APs from specific vendors will trigger a specific threat level. You can create a list of allowed vendors, so that threats from these vendors are not marked as High Threats. You can decide whether they need to be marked as Potential or Informational threats. In a given workflow, you can add up to five vendors to the allowed list.

Allowed vendor rule which is mapped at any level takes precedence over the inherited rule. For example, if the allowed vendor rule A is mapped to a floor level, then the vendor rule A takes precedence over the allowed vendor rule B which is present at the site, area, or building level.

### <span id="page-7-1"></span>**View Vendor Rule List Information**

**Step 1** Click the menu icon  $(\equiv)$  and choose **Assurance** > **Rogue** and **aWIPS**.

#### **Step 2** Click the **Allowed List** tab.

The **Allowed Vendor List** table showsthe list of allowed vendors with the following details. Each vendor rule is displayed as an entity.

- Vendor Name
- Match Criteria
- Threat Level
- Associated Site(s)
- Last Changed

### <span id="page-7-2"></span>**Edit a Vendor Rule**

This procedure shows how to edit a vendor list.

- **Step 1** Click the menu icon  $(\equiv)$  and choose **Assurance** > **Rogue** and **aWIPS**.
- **Step 2** Click the **Allowed List** tab.
- **Step 3** In the **Allowed Vendor List** table, click the vendor name that you want to edit.
- **Step 4** In the **Edit Allowed Vendor List** window, edit the following parameters, as necessary:
	- Threat Level
	- Match Criteria
- Vendor Name
- Associated Sites

```
Step 5 Click Save.
```
### <span id="page-8-0"></span>**Delete a Vendor Rule**

This procedure shows how to delete a vendor.

- **Step 1** Click the menu icon  $(\equiv)$  and choose **Assurance** > **Rogue** and **aWIPS**.
- **Step 2** Click the **Allowed List** tab.
- **Step 3** In the **Allowed Vendor List** table, check the check box of the vendor name that you want to delete, and click **Delete**.

A message saying Deleting the selected allowed vendor(s) will impact all sites associated with it. There is 1 site associated with this allowed vendor(s) is displayed.

<span id="page-8-1"></span>**Step 4** Click **Delete**.

# **Create a List of Allowed Vendors**

You can create a list of vendors to be on the allowed list, so that threats from these vendors are not marked as high threats.

You can add five vendors in a single workflow for a set of sites.

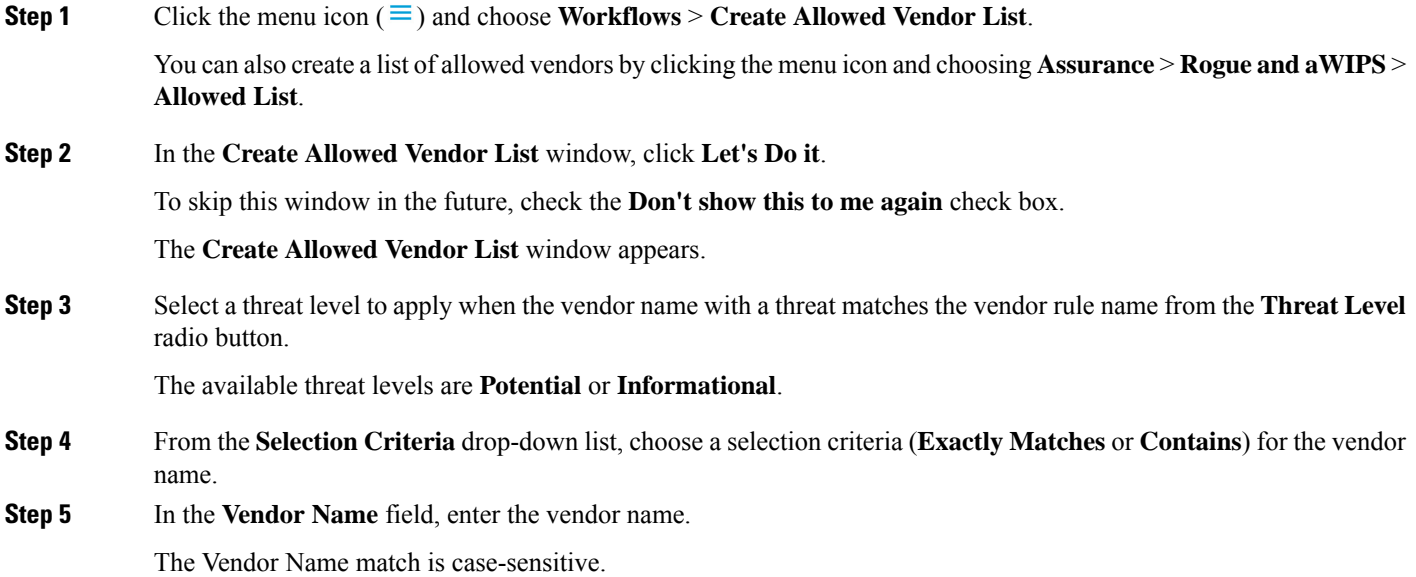

 $\mathbf I$ 

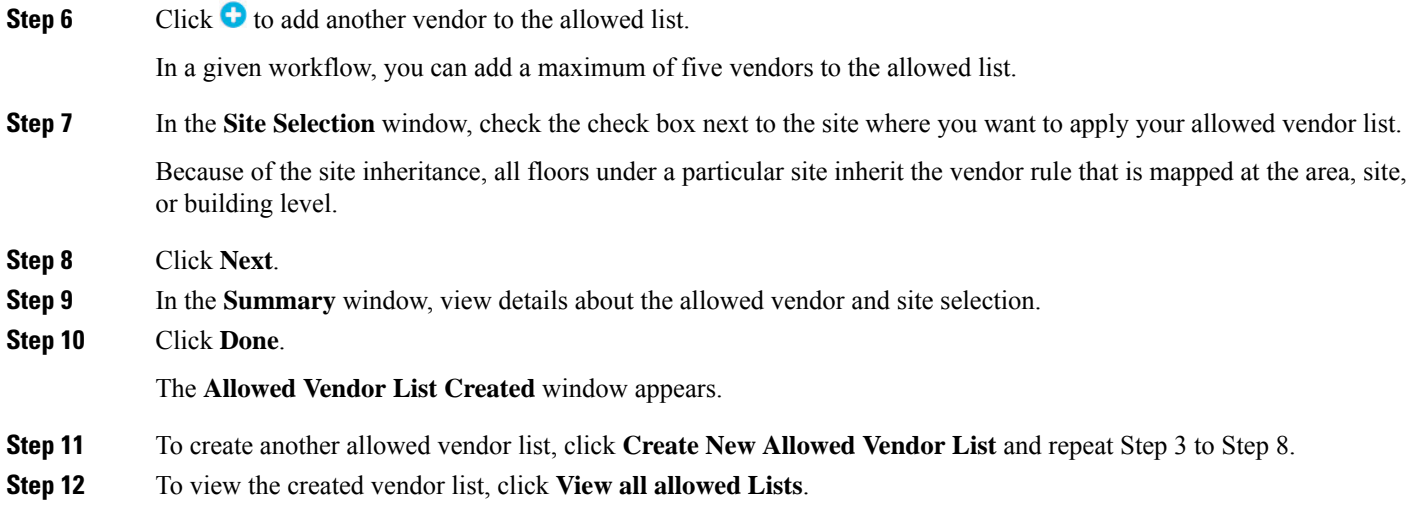

ı